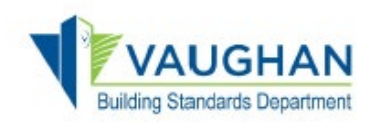

### **How do I submit a Request for Information?**

You need to be a registered user to apply and submit an application for a Request for Information. Go to the **City of Vaughan Online Permitting portal** at [https://eservices.vaughan.ca](https://eservices.vaughan.ca/) and select "**Register"**

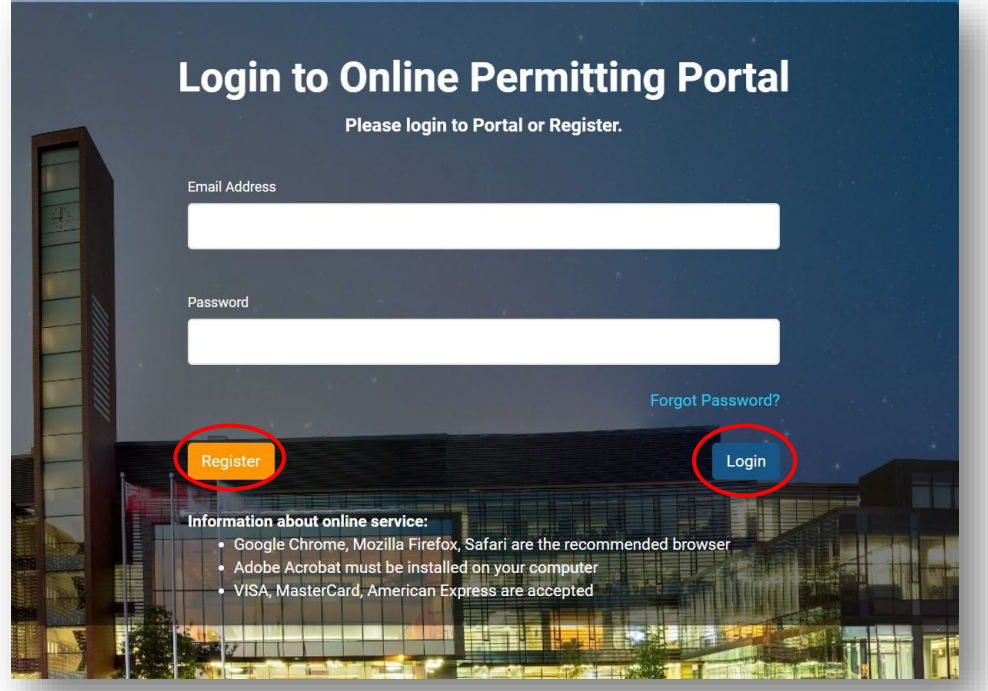

If you are a returning user, enter your e-mail address and password and select "**Login"**

# **Register Page** - Select **"I am applying for the Permit for the first time"**

Complete all ٭required fields and select "**Submit"**

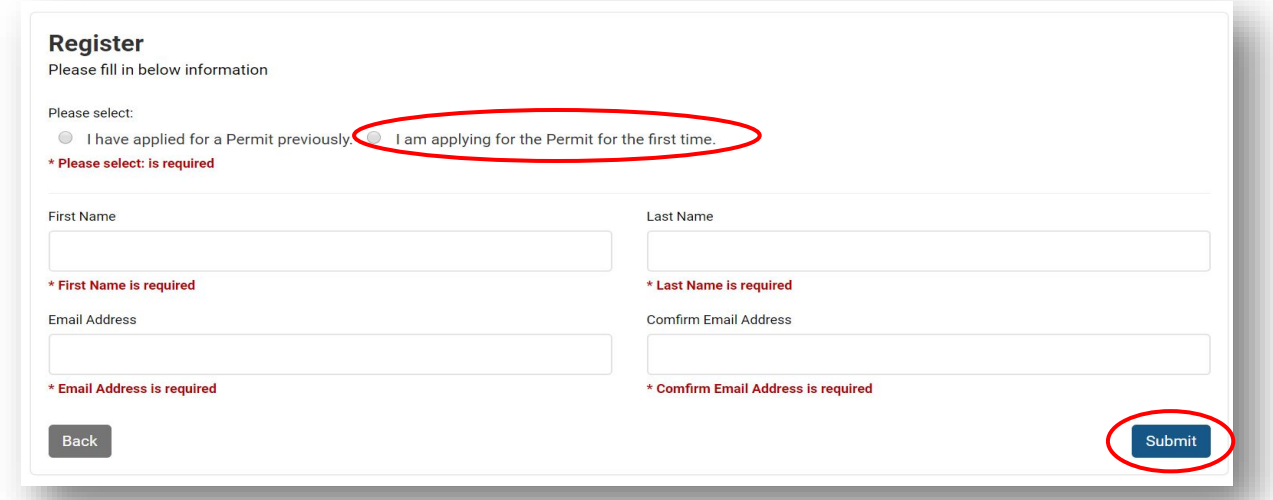

A confirmation window will pop up for PIN and 'next steps' to complete your registration, select **"Continue"**

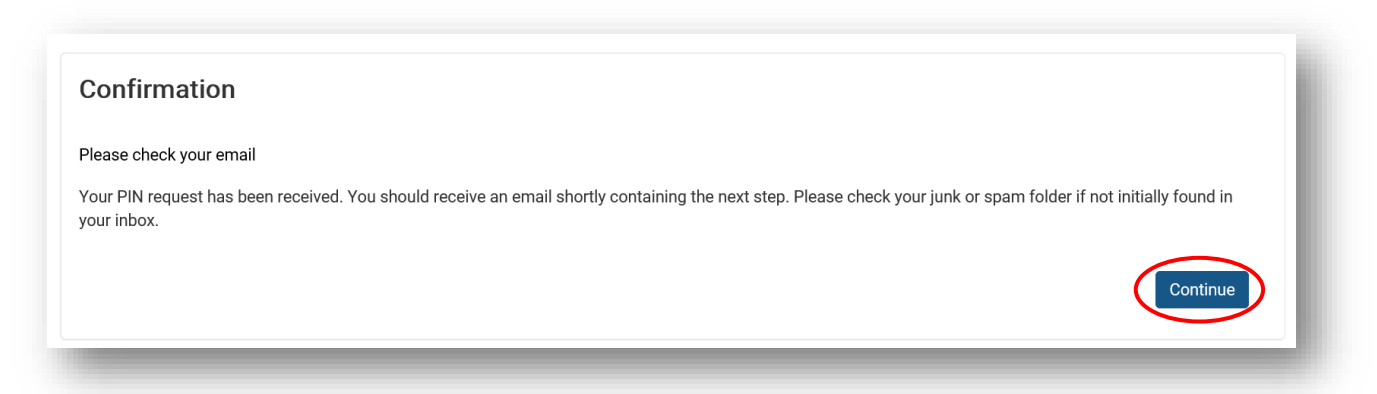

**Email -** Once you receive the confirmation e-mail, select the **"click here"** link to retrieve your PIN verification associated with your portal account

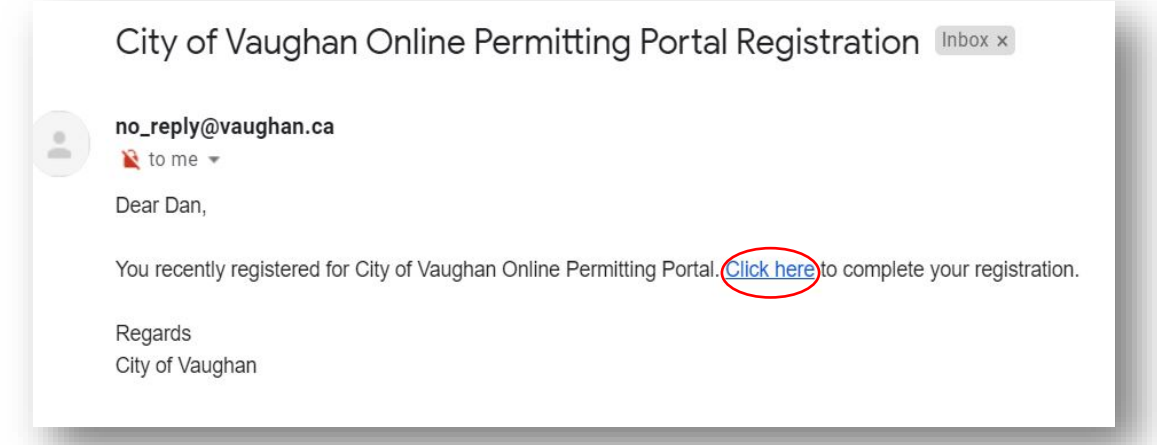

# Select **"Verify PIN"**

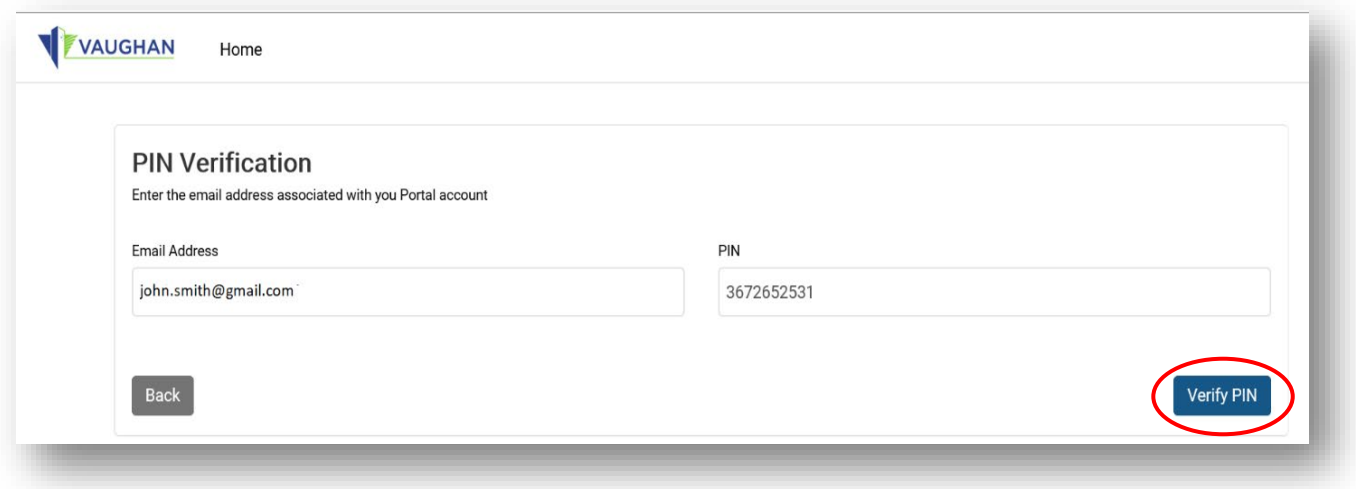

Create a password and select "**Submit"**

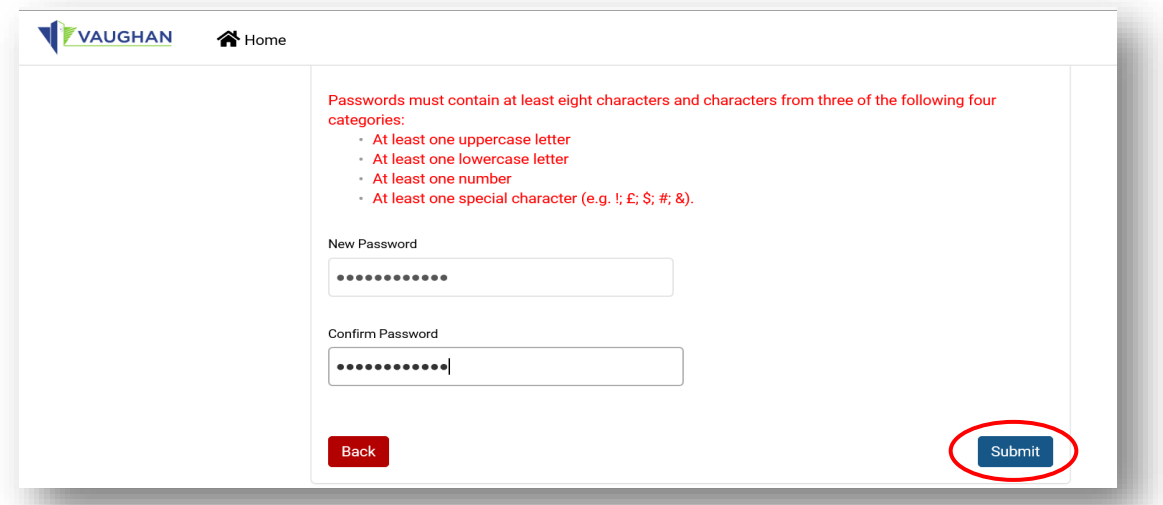

A confirmation window will pop up indicating that your password has been set and to select **"OK"**.

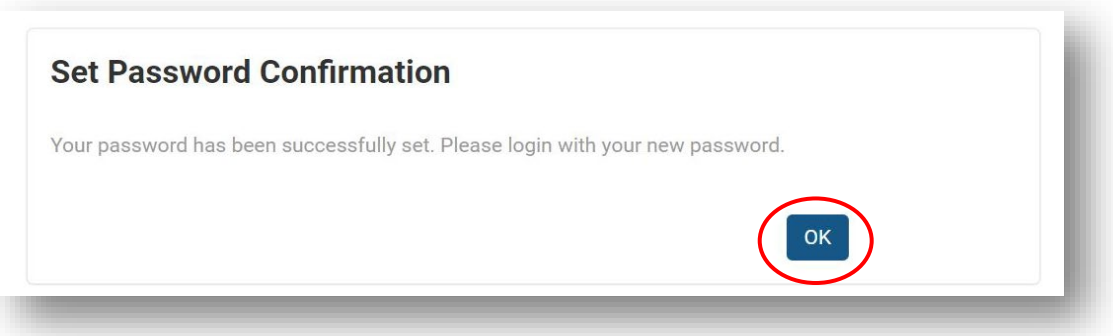

You have successfully Registered! You will be redirected back to the login portal screen. Type in your email address and password and select **"Login"**

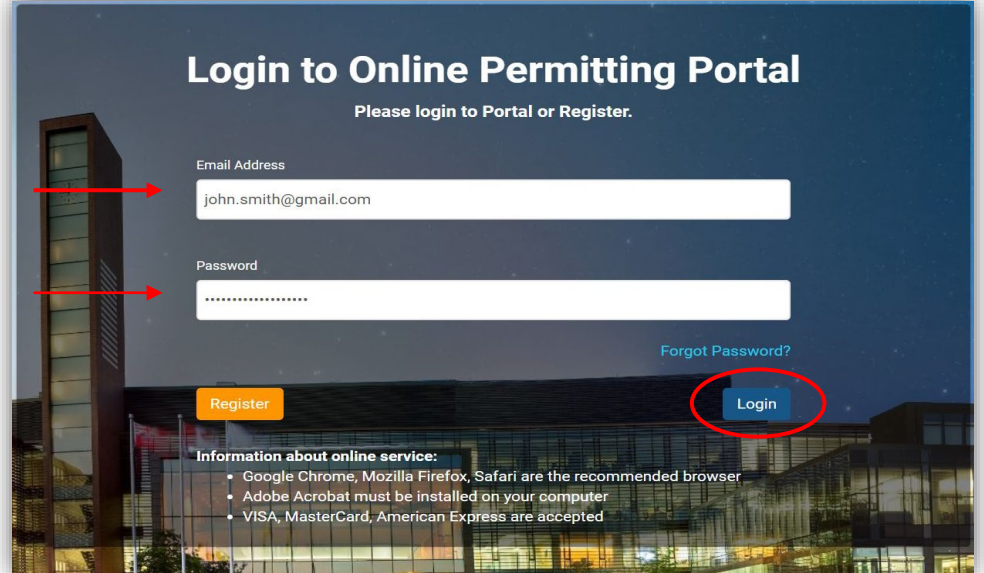

# Select **"Add New"** under **"My Permits/Services"** section

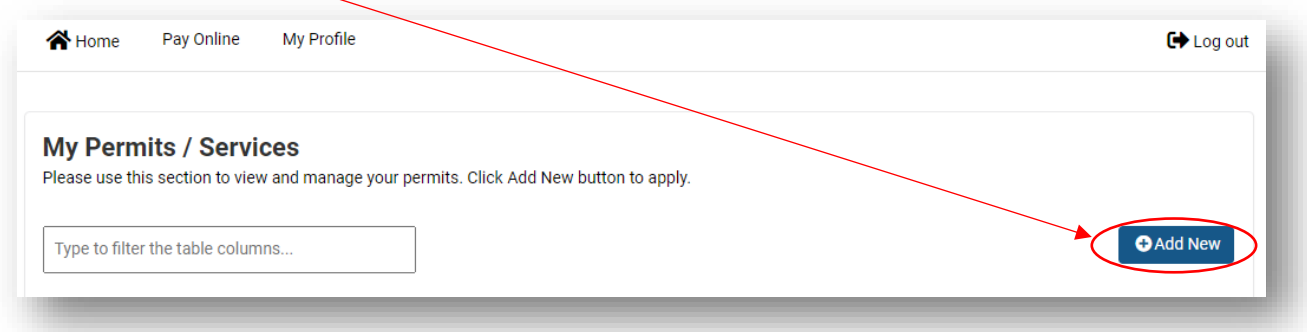

# **New Application Process - Step 1** - **Select Type**

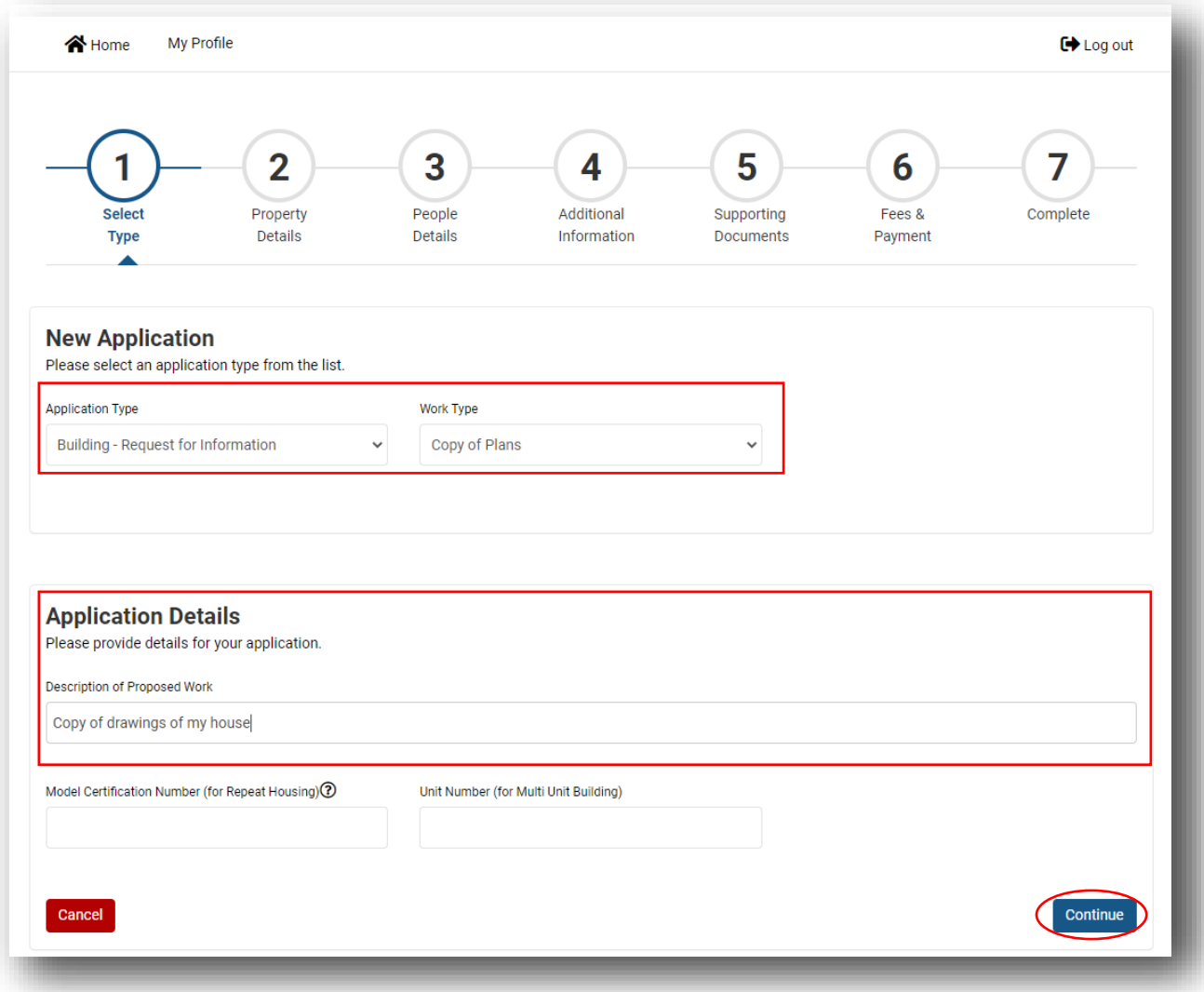

Select **"Application Type"** and complete all \*required fields then select **"Continue"**

#### **New Application Process - Step 2 - Property Details**

Type in the address of the property in the **"Search Address"** field and select **"Search"**

Find the address from the **"Return Results"** field and choose **"Select"** and then select **"Continue"**

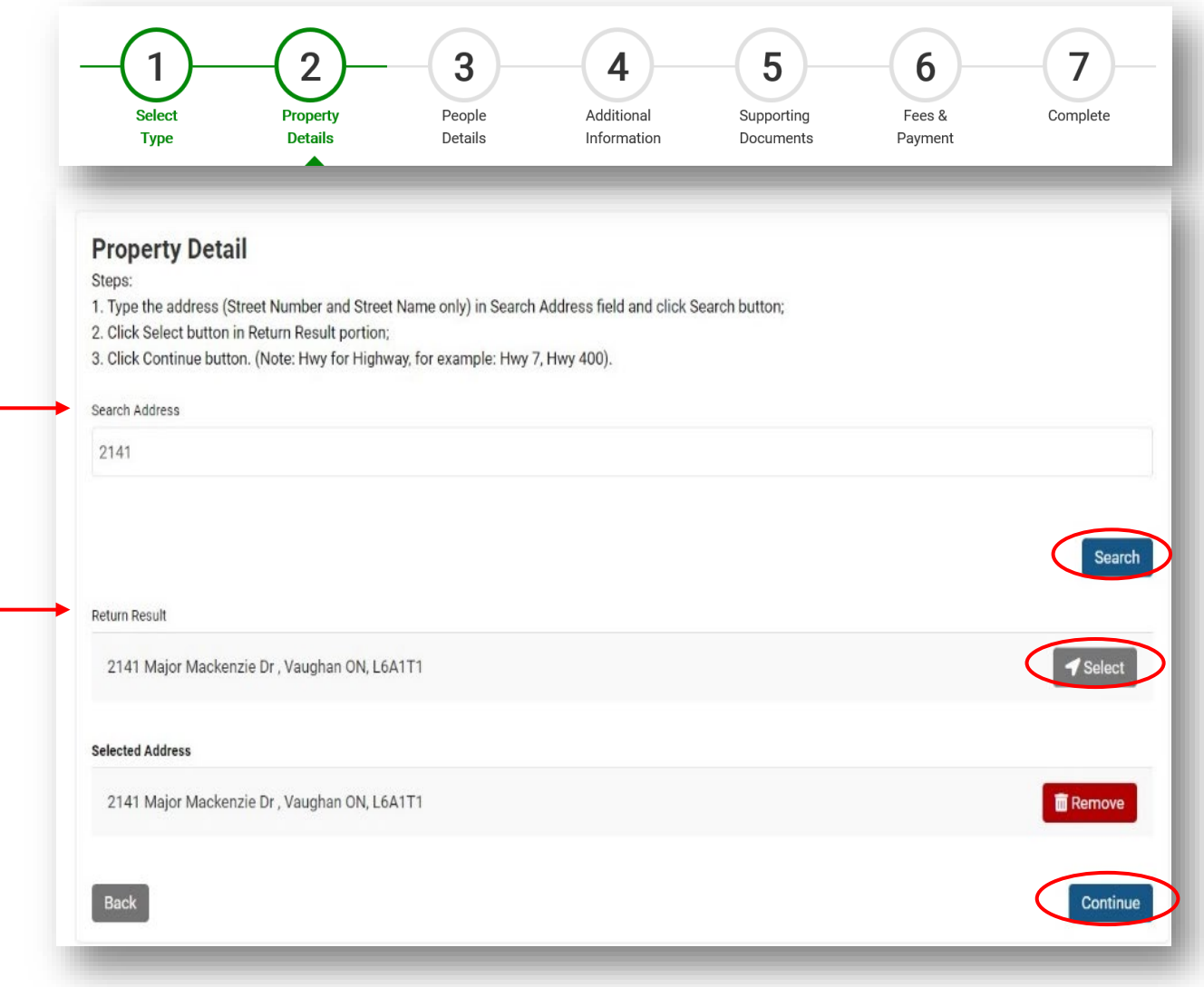

\*Please note, when entering the address in the **"Search Address"** field, do not include a street type (i.e., Street or St., Road or Rd., etc.) only the street number and/or name are required

#### **New Application Process Step 4 - Additional Information**

#### Complete all ٭required fields and select **"Continue"**

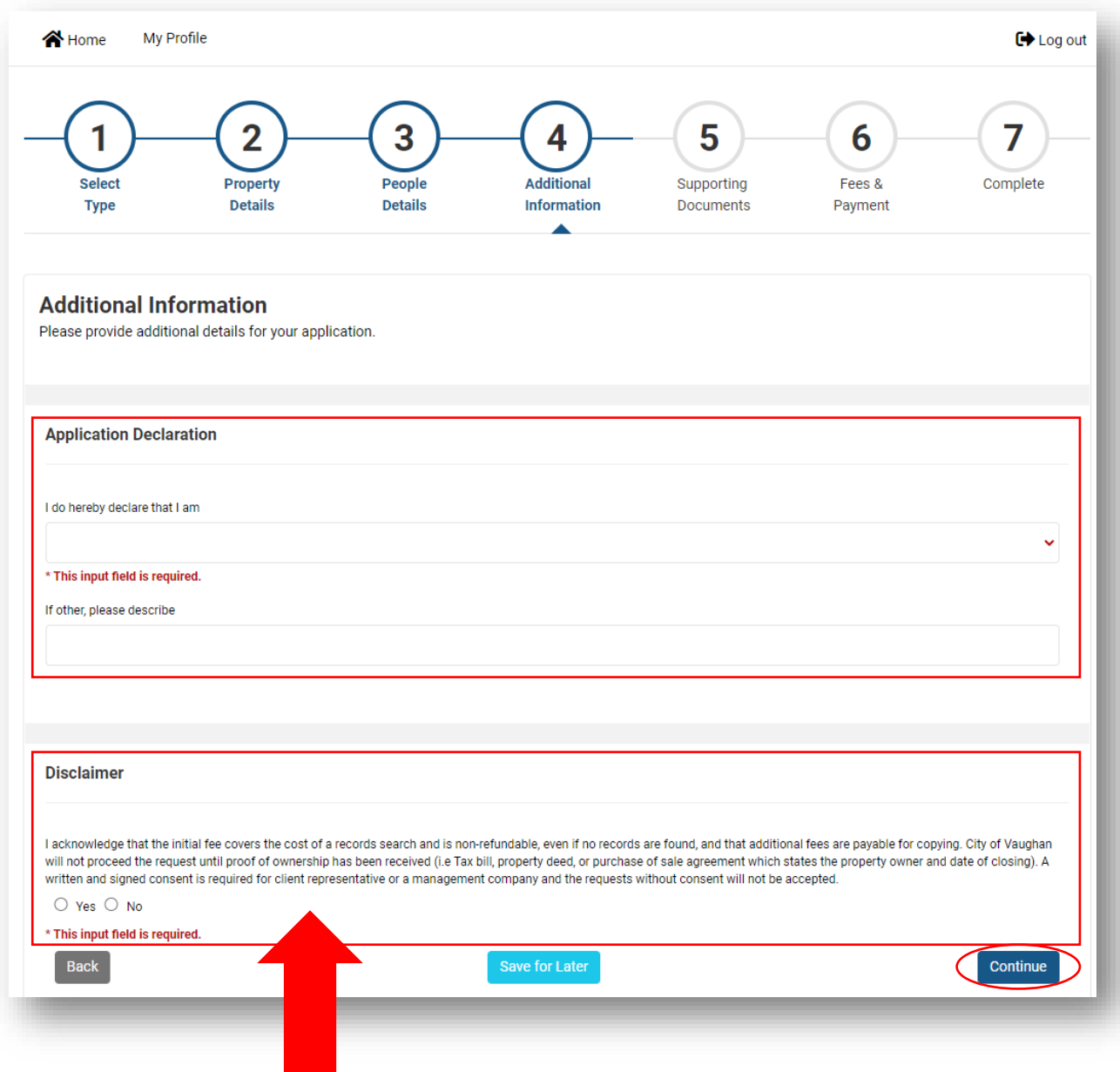

*Please read the Disclaimer section carefully as it will guide you to the appropriate documentation required dependent on who your chosen declaration for the property*

#### **New Application Process Step 5 - Supporting Documents**

Select the "**Document Type"** that provides proof of declaration from the dropdown which matches the form you will be uploading. Then enter the "Description" for the uploaded document. Then select "Continue".

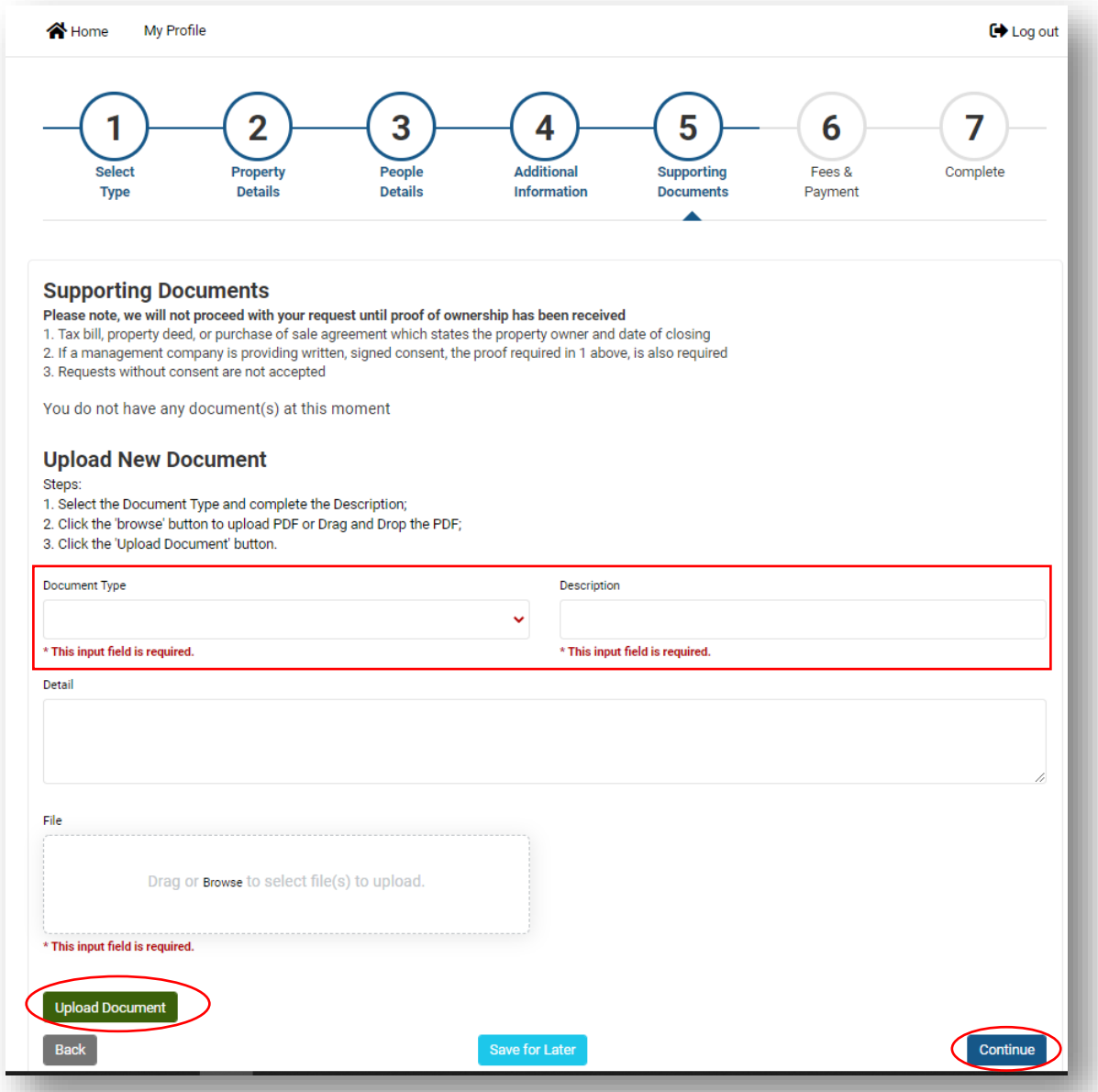

*(If you have further detail to provide, you can enter the information in the "Detail" field)*

#### **New Application Process Step 6 - Fees & Payment**

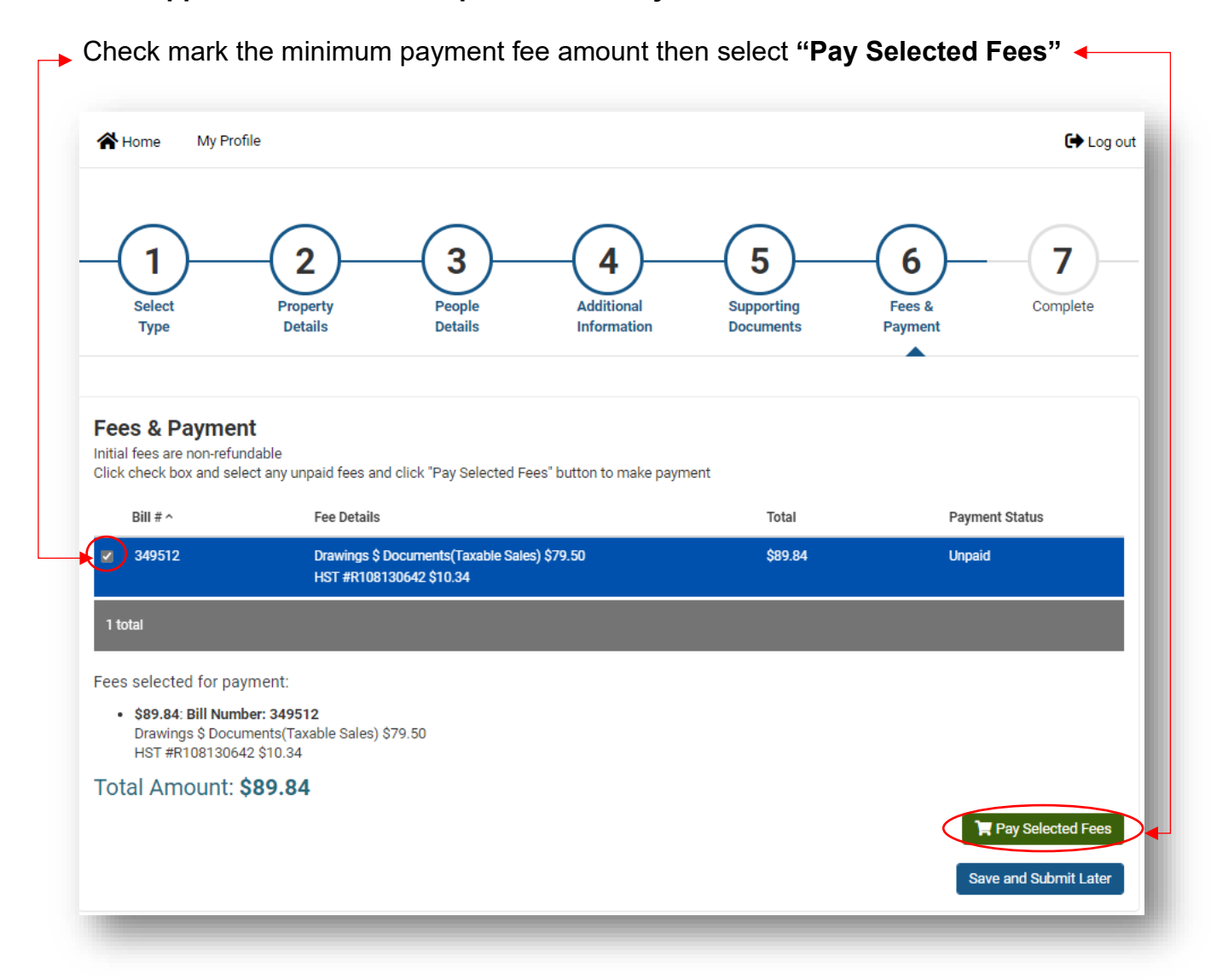

A shopping cart window will appear to enter your credit card information to complete the minimum payment fee. **Complete the following fields: Full Name, Credit Card Number, Month, Year and CVC then select "Submit Payment"**

![](_page_8_Picture_51.jpeg)

A **"Payment Completed"** window will prompt you to print your receipt and select **"Continue".** You will receive confirmation email regarding your payment status and next steps.

![](_page_8_Picture_52.jpeg)

### **New Application Process Step 7 - Complete**

Your Application has now been submitted. Select **"Go to Home".**

![](_page_9_Picture_51.jpeg)

On the home page you will be able to view your **"Record Details"**

Note the **Record ID** number associated with your Application. Note the **Status** column, as this will advise the status of your application.

![](_page_9_Picture_52.jpeg)

You will receive another e-mail confirming the City's receipt of your application

![](_page_10_Picture_1.jpeg)

Upon acceptance of the Pre-Application screening, you will receive another confirmation email indicating that your Application is now assigned for review.

![](_page_10_Figure_3.jpeg)